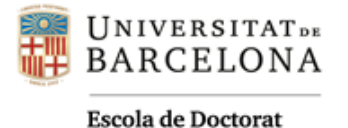

# **INSTRUCCIONS PELS CENTRES DELS TRÀMITS D'OBTENCIÓ DEL TÍTOL DE DOCTORAT**

L'aplicació que us expliquem a continuació té per objectiu facilitar la informació necessària per conèixer si el/la doctorand/a ha assolit tots els requeriments necessaris per a l'obtenció del títol.

El seu funcionament es basa en l'expedient acadèmic del/la doctorand/a, el qual s'aplica sobre l'estructura de l'ensenyament - itinerari/menció - que aquest està cursant. La superposició d'aquestes dades dóna la informació necessària per saber si està o no en condicions d'obtenir el títol.

## **Índex**

- 1. [Per accedir a l'aplicació](#page-1-0)
- 2. [Consultes que es poden fer a l'aplicació](#page-2-0)
	- a. [Assoliment del títol](#page-3-0)
	- b. [Expedients validats per títol](#page-4-0)
	- c. [Alumnes de doctorat que han llegit la tesi](#page-6-0)
- 3. [Incidències](#page-10-0)

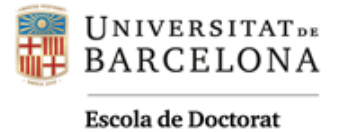

## <span id="page-1-0"></span>**1. PER ACCEDIR A L'APLICACIÓ:**

A través del Giga-doc --- Accés a les aplicacions --- Matrícula i perfils de Programes de Doctorat

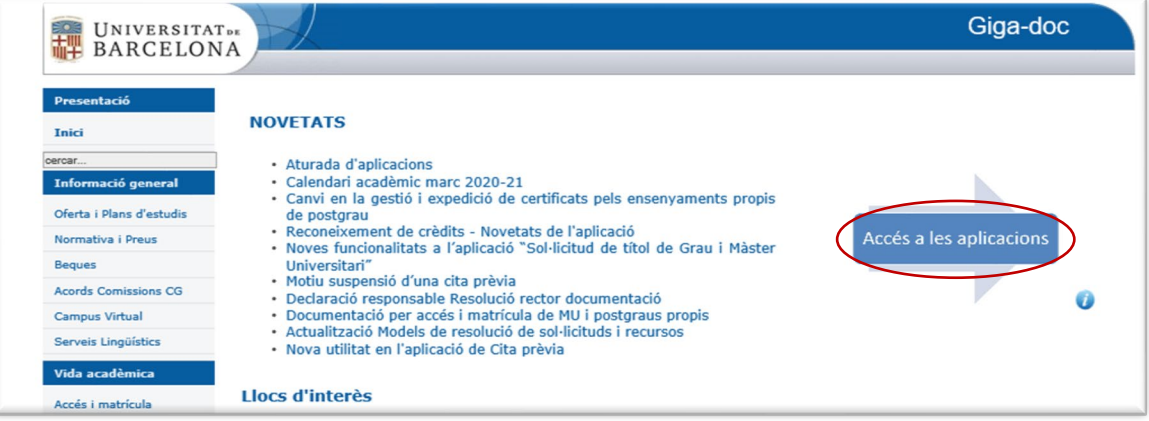

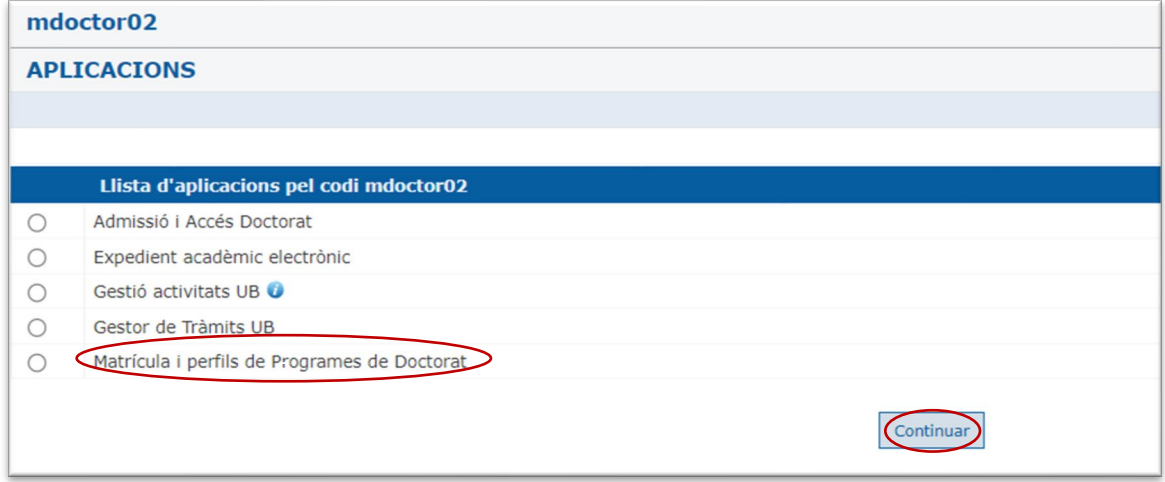

Sortirà el següent menú:

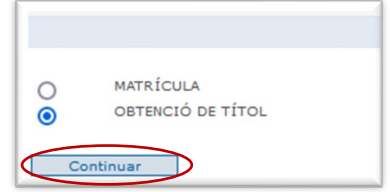

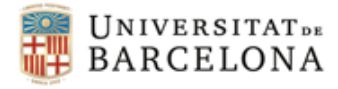

#### <span id="page-2-0"></span>**2. CONSULTES QUE ES PODEN FER A L'APLICACIÓ**

Dins de l'opció d'OBTENCIÓ DE TÍTOL trobem tres possibilitats:

- [Assoliment del títol:](#page-2-0) Permet realitzar la consulta d'assoliment del títol individualitzada amb el NIUB del/la doctorand/a
- [Expedients validats per títol:](#page-4-0) Permet fer consultes sobre els doctorands que, havent finalitzat el doctorat i amb prèvia comprovació mitjançant aquesta aplicació, han estat guardats amb anterioritat dins *d'Alumnes de doctorat que han llegit la tesi*.
- [Alumnes de doctorat que han llegit la tesi:](#page-6-0) Permet fer una cerca per ensenyament i curs per obtenir un llistat del total de doctorands del programa. A la llista ens indicarà si el doctorand ha llegit la tesi (S) o no (N). Aquesta opció ens permet guardar i validar l'assoliment del títol d'aquells perfils marcats amb (S) i que ja tenen totes les dades correctes introduïdes a l'expedient.

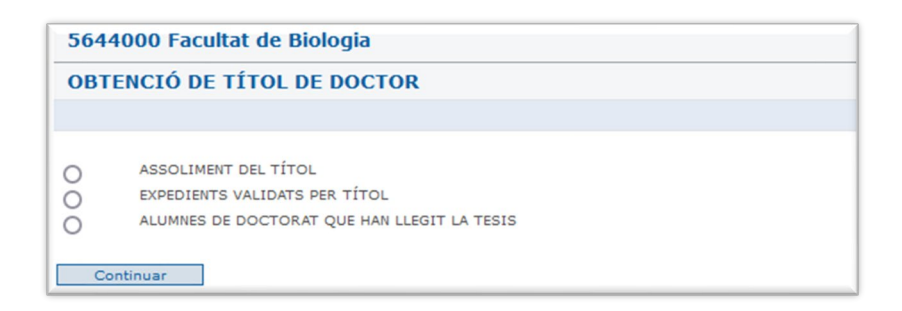

A continuació detallarem en què consisteix cada una de les consultes.

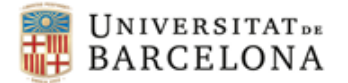

### <span id="page-3-0"></span>**a. Assoliment del títol**

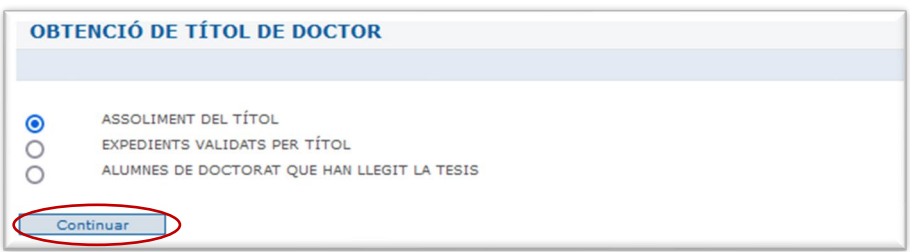

Per fer la consulta d'Assoliment del títol d'un/a doctorand/a, l'aplicació ens demanarà el seu **NIUB**.

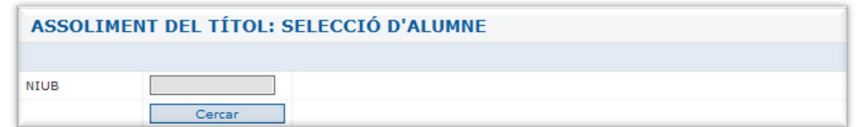

A continuació haurem de seleccionar l'itinerari corresponent i *acceptar*.

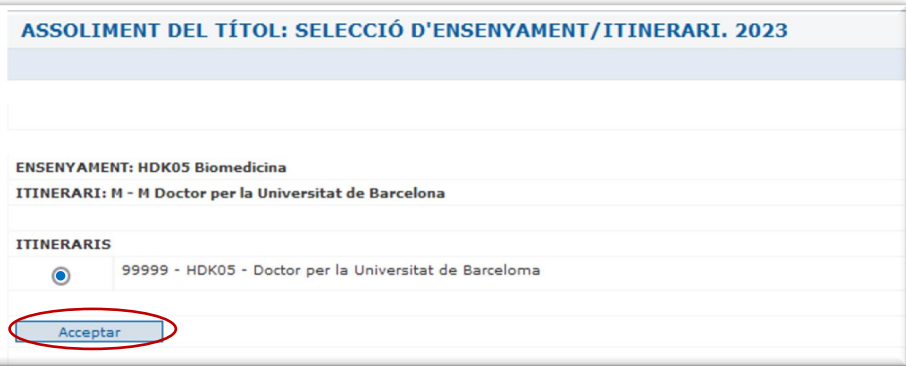

Accedirem a un resum de l'expedient del/la doctorand/a on podrem veure si està complet per tal de poder validar l'assoliment del títol.

En el cas que encara falti informar al GIGA d'algunes de les etiquetes necessàries per poder generar la imatge del títol, ens apareixeran els avisos corresponents en vermell i no podrem fer la validació.

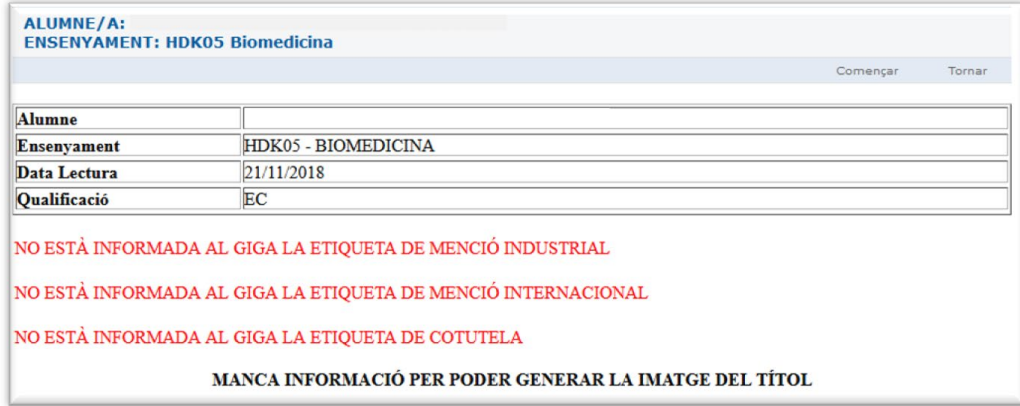

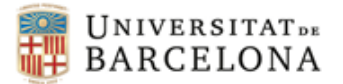

## **b. Expedients validats per títol**

<span id="page-4-0"></span>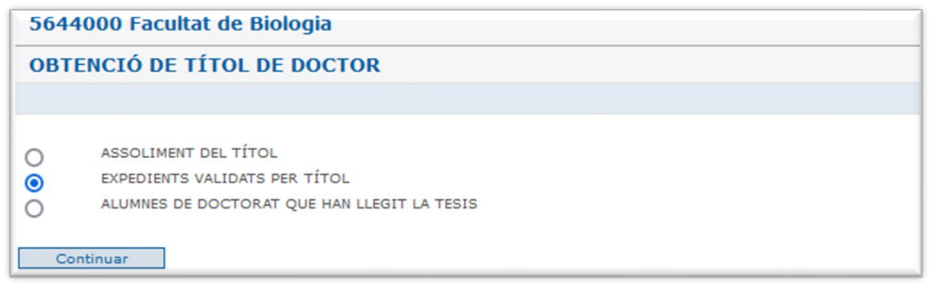

Des d'aquest apartat de l'aplicació podrem veure la relació de tots els doctorands del nostre centre dels quals hàgiu guardat la consulta revisada d'assoliment del títol.

Quan seleccionem un/a doctorand/a, el botó *consulta* ens mostrarà la situació del seu expedient en el moment en què es va guardar la sol·licitud d'obtenció de títol.

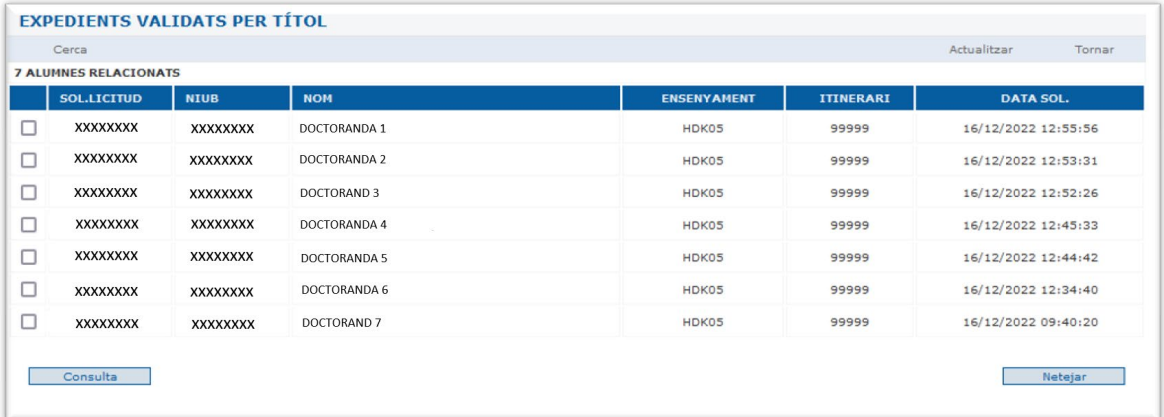

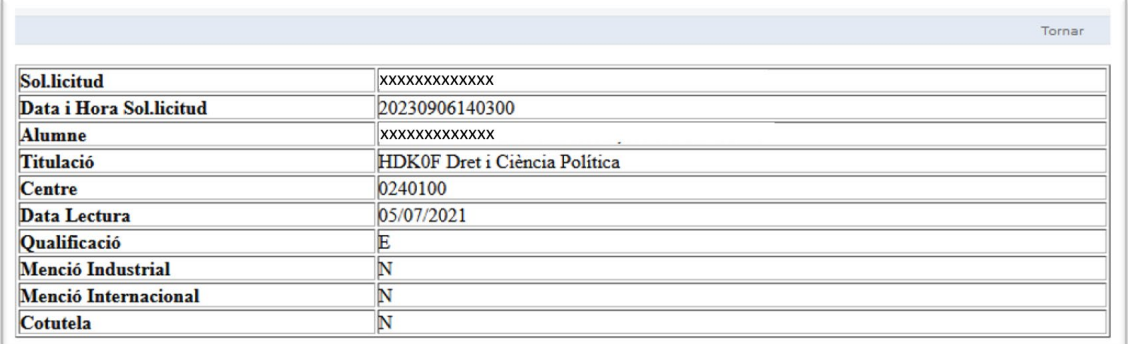

També podrem filtrar la cerca per acotar els resultats segons els següents criteris:

- Ensenyament
- NIUB
- Codi Sol·licitud
- Des de / a

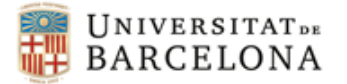

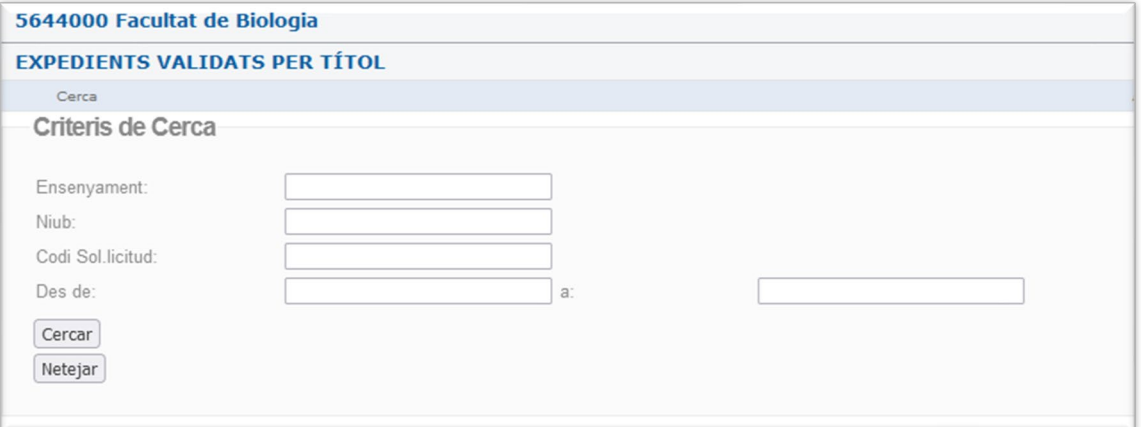

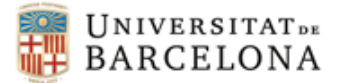

## <span id="page-6-0"></span>**c. Alumnes de doctorat que han llegit la tesis**

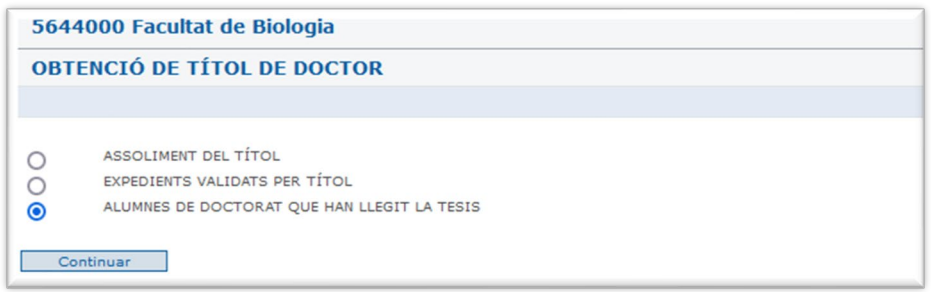

Des d'aquest apartat podrem veure la relació de tots els doctorands matriculats en un curs acadèmic concret i que han llegit la tesi doctoral.

La cerca es podrà fer atenent els criteris d'Ensenyament i Curs acadèmic.

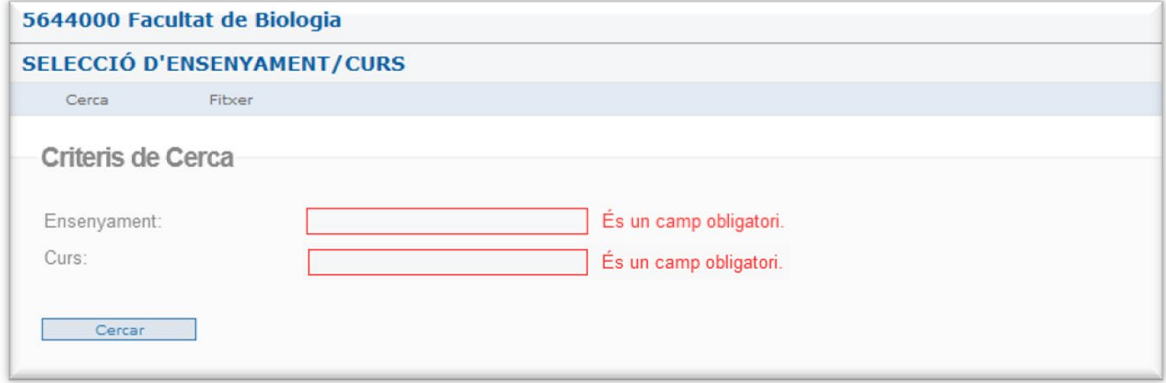

Atès que és un procés laboriós haurem d'esperar, sense tocar cap tecla, des del moment en què l'executem fins que s'acabi. De fet, l'aplicació ja ens avisa que *"La consulta pot trigar un màxim de 4 minuts. Espereu que s'executi sense tocar cap tecla"*.

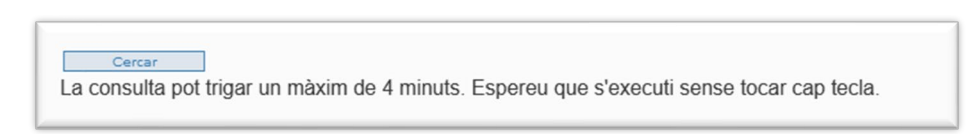

Un cop feta la cerca, veurem la relació de tots els doctorands del programa, primer aquells que han finalitzat el doctorat (S) i ja podrien abonar el títol i després els que no han finalitzat (N).

La informació que ens oferirà aquesta consulta serà:

- Resum de l'expedient (+)
- NIUB
- Cognoms i Nom
- Finalitzat (S o N)
- Consulta validada o per guardar

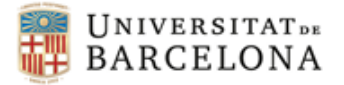

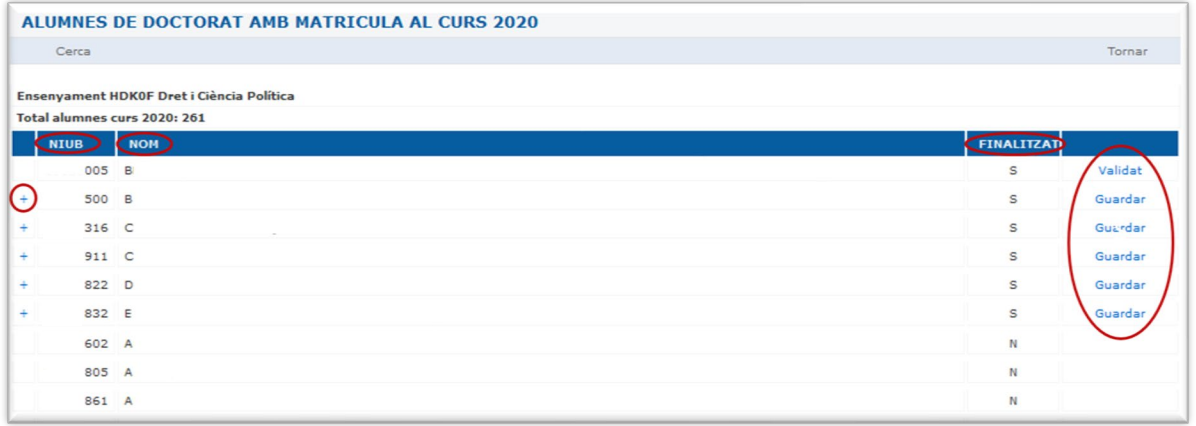

Els que han finalitzat (S) són aquells doctorands als quals ja podrem guardar la consulta d'assoliment del títol. Els que tenen una (N) en aquesta columna són els doctorands que no han finalitzat el doctorat i, per tant, no podem fer-ne la consulta.

A la primera columna dels doctorands que han finalitzat el doctorat, ens apareix el símbol "+". Prement-lo, podrem visualitzar l'estat actual de l'expedient dels doctorands.

Ens podem trobar amb diferents situacions:

- Que l'expedient estigui complet i puguem guardar la consulta.
- Que l'expedient estigui incomplet i no puguem guardar la consulta. En aquest cas, apareixeran **avisos en vermell indicant la informació que falta**. Pot ser que:
	- Falti informar al Giga les etiquetes de Cotutela i/o Menció internacional: En aquest cas, haurem de modificar l'expedient dels doctorands al Giga Negre. *Recordar que aquest procediment està explicat al punt 4 del [Manual de Gestió de](https://www.ub.edu/portal/documents/6393525/6402215/manual_expedient_DoctoratEEES.pdf/fe5d29e4-1860-5b33-5ecf-84782db97694) [l'Expedient de Doctorat.](https://www.ub.edu/portal/documents/6393525/6402215/manual_expedient_Doctorat_EEES.pdf/9b34dd34-513f-560d-3c07-586f89079508)*
	- Falti informar al Giga l'etiqueta de Menció Industrial: L'etiqueta de Menció Industrial s'introdueix des de l'Escola de Doctorat. En el cas que ens indiqui que falta, informar a l'EDUB perquè ho introdueixn.

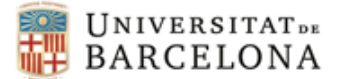

A continuació podem veure alguns exemples d'expedients validats i d'expedients complets i incomplets no guardats.

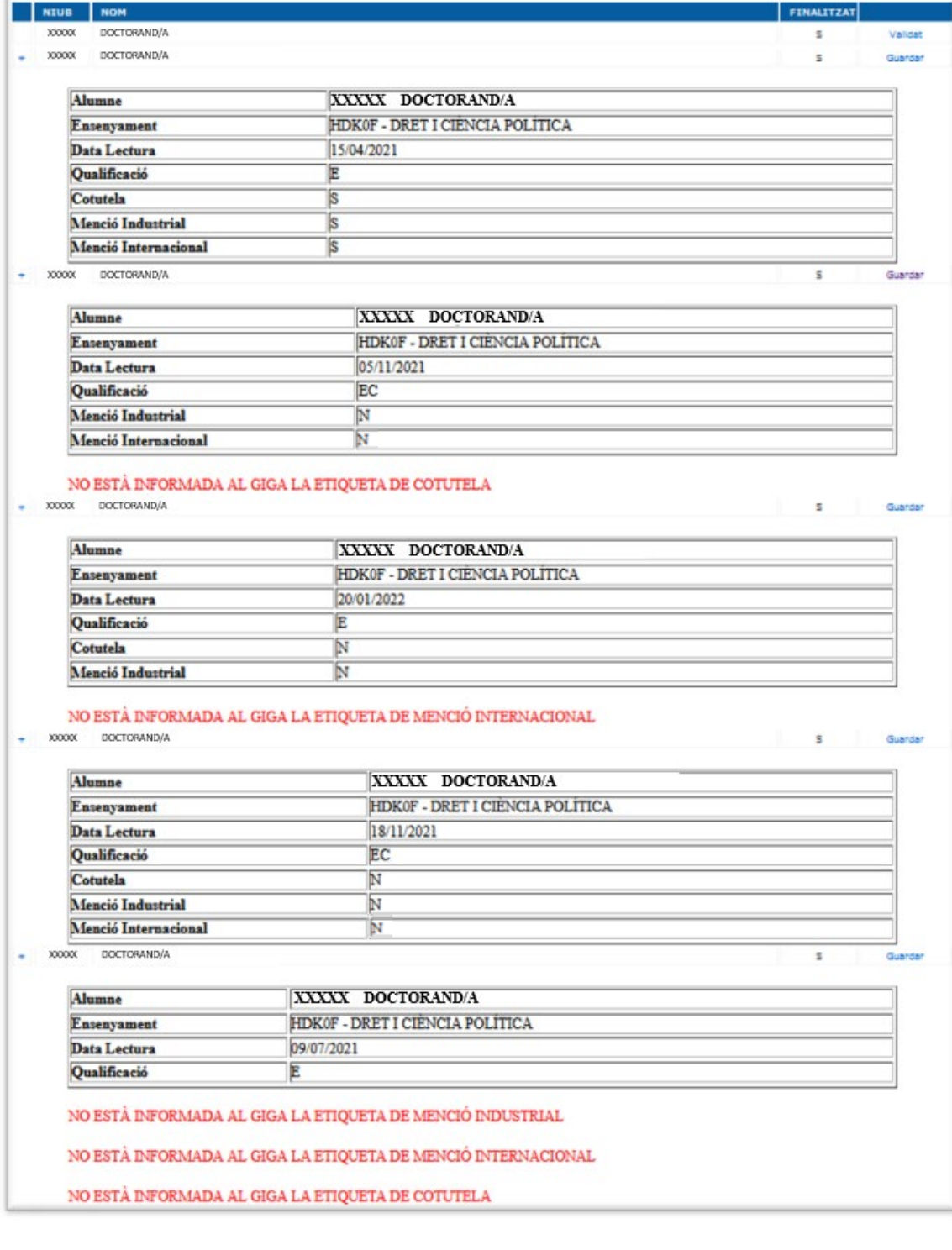

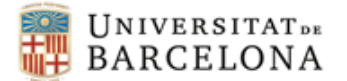

L'última columna és un enllaç que ens indica si el/la doctorand/a en concret ja té guardada la consulta d'assoliment del títol o bé si encara no s'ha fet.

- Si el literal diu *validat*, mostrarà, igual que ens mostra el botó *consulta* del menú "Expedients validats per Títol", la situació de l'expedient del/la doctorand/a en el moment en què es va confirmar la revisió de l'expedient per a l'obtenció del títol. **L'expedient validat ja no es podrà modificar**.
- Si el literal diu *guardar*, ens portarà a la mateixa pantalla on hauríem entrat si haguéssim anat per "Assoliment del Títol". És una drecera per no haver de tornar al menú principal.

Quan guardem un expedient, veurem un resum de les dades i ens preguntarà si volem guardar la consulta com a comprovació de l'assoliment del títol.

Si totes les dades de l'expedient són correctes, haurem de prémer **sí** per validar l'expedient. En cas de no voler validar l'expedient i tornar enrere, prémer **no**.

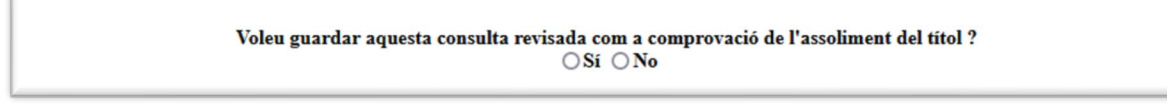

Els doctorands rebran el següent correu electrònic un cop hàgim validat l'expedient per a l'assoliment del títol.

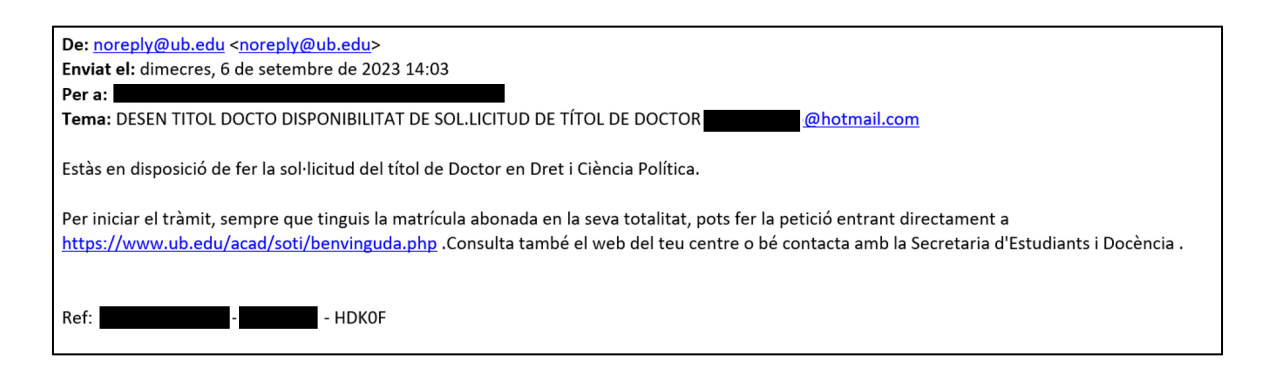

Un cop l'expedient s'ha guardat, l'enllaç canviarà de *guardar* a *validat*.

Com hem vist anteriorment, podrem consultar tots els expedients validats a la llista que trobarem dins de l'opció EXPEDIENTS VALIDATS PER TÍTOL del menú.

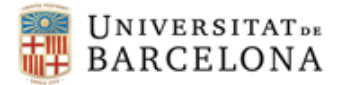

### <span id="page-10-0"></span>**3. INCIDÈNCIES**

Si detectem que hi ha hagut algun error en la imatge del títol generada o el/la doctorand/a ens comunica que alguna de les dades és incorrecta, haurem de fer la revisió corresponent i modificar les dades a l'expedient del/la doctorand/a. *Recordar que aquest procediment està explicat al punt 4 del [Manual de Gestió de l'Expedient de Doctorat.](https://www.ub.edu/portal/documents/6393525/6402215/manual_expedient_DoctoratEEES.pdf/fe5d29e4-1860-5b33-5ecf-84782db97694)*

Un cop modificat, haurem de comunicar la incidència a Planificació Academicodocent per tal que eliminin la imatge del títol generada prèviament i així poder generar la nova imatge.